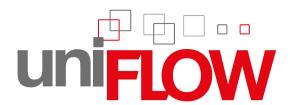

# uniFLOW Release Station Installation & Configuration

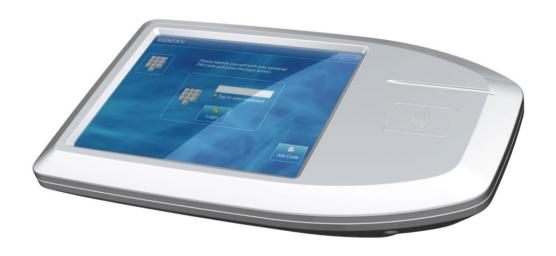

# Versioning

| Versioning             | Version                                                                                    | Date                                            | Author(s)                                                                                                    | Review         | er(s)                                                                                                    |
|------------------------|--------------------------------------------------------------------------------------------|-------------------------------------------------|----------------------------------------------------------------------------------------------------|----------------|----------------------------------------------------------------------------------------------------|
|                        | 1.0                                                                                        | 03-Sep-2014                                     | Sebastian<br>Husnik                                                                                                    | Oliver S       | hikaloski, Holger Bauszus, Thomas Lemmer                                                                                                    |
|                        | 1.1                                                                                        | 05-Sep-2014                                     | Sebastian<br>Husnik                                                                                                    | Thomas Lemmer  |                                                                                                    |
|                        | 1.2                                                                                        | 08-Sep-2014                                     | Sebastian<br>Husnik                                                                                                    | Thomas Lemmer  |                                                                                                    |
|                        | 1.3                                                                                        | 17-Sep-2014                                     | Sebastian<br>Husnik                                                                                                    | Thomas Lemmer  |                                                                                                    |
|                        | 1.4                                                                                        | 06-Oct-2014                                     | Sebastian<br>Husnik                                                                                                    | Thomas Lemmer  |                                                                                                    |
|                        | 1.5                                                                                        | 08-Oct-2014                                     | Sebastian<br>Husnik                                                                                                    | Thomas Lemmer  |                                                                                                    |
| WP Name                | uniFLOW Release Station - Installation & Configuration                                     |                                                 |                                                                                                    |                |                                                                                                    |
| Knowledgebase          | MOMKB-770 https://web.nt-ware.net/its/browse/MOMKB-770                                     |                                                 |                                                                                                    |                |                                                                                                    |
| File Name              | uniFLOW Release Station - Installation & Configuration.pdf                                 |                                                 |                                                                                                    |                |                                                                                                    |
| Technologies concerned | uniFLOW Release Station, uniFLOW                                                           |                                                 |                                                                                                    |                |                                                                                                    |
| Short Summary          | This document describes the installation and configuration of the uniFLOW Release Station. |                                                 |                                                                                                    |                |                                                                                                    |
| Document               | Version                                                                                    | Topic(s)                                        |                                                                                                    |                | Changes                                                                                                    |
| changes                | 1.1                                                                                        | Configuration (on Update (on page 22), Job Rele | Configuration (on page $\underline{12}$ ), Network Configuration (on page $\underline{21}$ ), Firmware Update (on page $\underline{23}$ ), Factory Reset (on page $\underline{22}$ ), Job Release via uniFLOW Release Station (on page $\underline{24}$ ) |                | <ul> <li>Added note that IPv6 is not supported</li> <li>Added note about USB drive file system (FAT, FAT32)</li> <li>Updated cost center search description</li> </ul> |
|                        | 1.2                                                                                        | Card Reader (on page <u>18</u> )                |                                                                                                    |                | Added PLUS card reader configuration instructions                                                                                                    |
|                        | 1.3                                                                                        | Mounting Options                                | Mounting Options (on page <u>10</u> )                                                                                                    |                | Corrected a link                                                                                                    |
|                        | 1.4                                                                                        | Card Reader (on page <u>18</u> )                |                                                                                                    |                | Added MiCard PLUS config tool download instructions.                                                                                                    |
|                        | 1.5                                                                                        | FCC and IC Compl                                | iance Notes (on p                                                                                                    | age <u>4</u> ) | Updated IC Notes                                                                                                    |

## **Disclaimer**

All rights reserved. No parts of this work may be reproduced in any form or by any means - graphic, electronic, or mechanical, including photocopying, recording, taping, or information storage and retrieval systems - without the prior written permission of NT-ware Systemprogrammierung GmbH.

Company and product names mentioned herein are registered or unregistered trademarks of their respective companies. Mention of third-party products is for information purposes only and constitutes neither an endorsement nor a recommendation. NT-ware assumes no responsibility with regard to the performance or use of these products. Also, NT-ware makes no claim to these trademarks. Any use of trademarks, logo, service marks, trade names, and product names is prohibited without the written permission of the respective owners.

Adlib, Express and Express Server are either registered trademarks or trademarks of Adlib Publishing Systems Inc.; Adobe®, Adobe® Reader, Acrobat®, Distiller®, PostScript® and products of the CREATIVE SUITE(S) are either registered trademarks or trademarks of Adobe Systems Incorporated in the United States and/or other countries; Apple®, the Apple® logo, Mac®, Mac OS®, Macintosh®, iPhone®, iPad® and AirPrint® are trademarks of Apple Inc. registered in the U.S. and other countries; Box of Box Inc.; Blackboard Transact™ of Blackboard Inc.; CANON, imageRUNNER, imageRUNNER ADVANCE, MEAP, CPCA, AMS, iW AMS, iW Desktop, iSend, iW SAM are trademarks or registered trademarks of Canon Inc.; CBORD CS Gold® of the CBORD Group Inc.; Crystal Reports and other Business Objects products and services mentioned herein as well as their respective logos are trademarks or registered trademarks of Business Objects Software Ltd. Business Objects is an SAP company; Dropbox of Dropbox Inc.; eCopy™, eCopy® ShareScan®, and eCopy® ScanStation® are marks or trademarks of Nuance Communications, Inc.; Evernote® of Evernote Corporation; FileNet® of IBM Corporation; Foxit®SDK and Foxit® Reader of Foxit Corporation; Google Docs of Google Inc.; Google Cloud Print™ web printing service is a trademark of Google Inc.; Helix™ Production Workflow is a trademark of NT-ware Systemprogrammierung GmbH; HP, HEWLETT-PACKARD, PCL and LASERJET are registered trademarks that belong to Hewlett-Packard Development Company, L.P.; iOS® of Cisco Technology Inc.; iDRS™ SDK and IRISConnect™ are unregistered trademarks of I.R.I.S. Group S.A.; JAWS pdf courier™ are trademarks of Global Graphics SA.; Microsoft®, Windows®, Windows Vista®, Windows 7®, Internet Explorer®, Internet Information Services, Microsoft® Word, Microsoft® Excel, OneDrive, SQL Server® are either registered trademarks or trademarks of Microsoft Corporation in the United States and/or other countries of Microsoft Corporation; Neevia Document Converter Pro™ of Neevia Technology; Novell®is a registered trademark of Novell Inc. in the United States and other countries; OpenOffice.org™ of Oracle Corporation; PAS™ NetWare Print Server is a trademark of Equitrac Corp.; PosterJet is copyrighted and an internationally registered trademark of Eisfeld Datentechnik GmbH & Co. KG; Red Titan EscapeE of Red Titan Limited; NETAPHOR®, SiteAudit™ are trademarks of NETAPHOR SOFTWARE Inc.; Therefore™ of Therefore; UNIX® is a registered trademark of The Open Group; uniFLOW®, uniFLOW Serverless Secure Printing®, Helix Production Workflow®, MIND®, microMIND®, and MiCard® are registered trademarks of NT-ware Systemprogrammierung GmbH; pcProx®, AIR ID® are registered trademarks of RFIdeas Inc.Readers; CASI-RUSCO® is a registered trademark of ID Card Group; Radio Key® is a registered trademark of Secura Key; GProx™ II is an unregistered trademark of Guardall; HID® ProxHID is a registered trademark of HID Global Corporation; Indala® is a registered trademark of Motorola; ioProx™ is an unregistered trademark of Kantech.

All other trademarks, trade names, product names, service marks are property of their respective owners and are hereby acknowledged.

While every precaution has been taken in the preparation of this document, NT-ware assumes no responsibility for errors or omissions, or for damages resulting from the use of information contained in this document or from the use of programs and source code that may accompany it. NT-ware does not assume any responsibility or liability for any malfunctions or loss of data caused by the combination of at least one NT-ware product and the used operation system and/or third-party products. In no event shall NT-ware be liable for any loss of profit or any other commercial damage caused or alleged to have been caused directly or indirectly by this document.

In addition, this manual provides links to the sites of affiliated or independent companies and certain other businesses. NT-ware is not responsible for examining or evaluating, and NT-ware does not warrant the offerings of, any of these businesses or individuals or the content of their websites. NT-ware does not assume any responsibility or liability for the actions, product, and content of all these and any other third parties. You should carefully review their privacy statements and other conditions of use.

PLEASE NOTE: Serious problems might occur if you modify the registry of your Windows operating system incorrectly. These problems might require that you reinstall the operating system. We strongly recommend to always back up the registry of your Windows operating system before applying changes to it, just in case you do something wrong. NT-ware does not assume any responsibility or liability for any impact on the operating system after changing the registry. You understand and accept that you use this information and modify the registry of your Windows operating system at your own risk.

Wednesday, October 08, 2014, Bad Iburg (Germany)

## **Symbols**

#### **Text Styles**

Text that appears in this style is used for screen text that appears in the uniFLOW user interface and on user interface controls.

Text that appears in this style is used for User entries on screen, text that the user actually has to type in.

Text that appears in this style is used for hyperlinks to an external web page, or internal links to other pages of this manual.

Text that appears in this style is used for code examples: XML code, variables or regular expressions.

## **Pictograms**

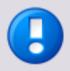

Important note: Information that is crucial for the correct functioning of the uniFLOW software.

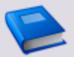

External manual: Pointer to additional manuals for third party hardware or third party software.

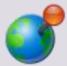

Region Specific Feature: In case some features of uniFLOW are not universally available, this icon will indicate it.

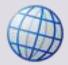

Link to an external reference within the WWW.

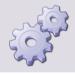

Detailed explanation of configuration settings or operational procedures.

#### Screenshots and diagrams

This manual contains screenshots of the software, diagrams explaining relations and pictures of products. All visuals are up-to-date at the time of writing. However, please note, that these visuals are subject to change.

## **Copyright and Contact**

©1998-2014 NT-ware Systemprogrammierung GmbH.

In case of errors or improvement suggestions please contact <u>documentation@nt-ware.com</u>.

# **Contents**

| 14       | Index                                   | 27 |
|----------|-----------------------------------------|----|
| 13       | Job Release via uniFLOW Release Station | 24 |
| 12.5     | Firmware Update                         | 23 |
| 12.4     | Factory Reset                           | 22 |
| 12.3     | MiCard Configuration                    | 22 |
| 12.2.7   | About                                   | 22 |
| 12.2.6   | Upgrade                                 |    |
| 12.2.5   | Support                                 |    |
| 12.2.3.1 | Network Configuration                   |    |
| 12.2.3   | Port Configuration                      |    |
| 12.2.2   | Card Reader                             |    |
| 12.2.1   | Release Station                         |    |
| 12.2     | uniFLOW Release Station Website         |    |
| 12.1.1   | Specific Settings                       | 15 |
| 12.1     | Advanced Configuration                  | 13 |
| 12       | Configuration                           | 12 |
| 11       | Installation                            | 11 |
| 10       | Copy Control Cables                     |    |
| 9        | Mounting Options                        |    |
| _        |                                         |    |
| 8        | LED / Beep Status                       |    |
| 7        | Supported Card Standards                | 7  |
| 6        | Ports                                   | 6  |
| 5        | FCC and IC Compliance Notes             | 4  |
| 4        | Technical Specifications                | 3  |
| 3        | Scope of Supply                         | 2  |
| 2        | Available Models                        | 2  |
| 1        | Introduction                            |    |
| 1        | Introduction                            | 1  |

# 1 Introduction

The uniFLOW Release Station is an easy to use external terminal with touch screen and embedded card reader that can be used for releasing personal secure print jobs from any device as well as for print & copy accounting.

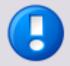

Copy accounting can only be used on devices for which a copy control cable has been developed and produced.

For a list of available copy control cables, please refer to chapter Copy Control Cables (on page  $\underline{10}$ ).

## **Specifications**

- 5.7 inch capacitive multi-touch screen.
- Integrated MiCard contactless card readers or model without card reader for PIN code or credentials authentication.
- Integrated two port network switch.

For a use in projects, the uniFLOW Release Station is furthermore equipped with:

- A USB port for connecting external MiCard card readers via USB.
- An I/O connector for controlling and monitoring copying devices via copy control cable.

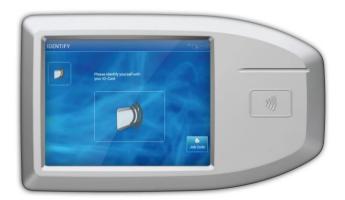

## 2 Available Models

The uniFLOW Release Station is available in versions with integrated MiCard card readers and in a version without integrated card reader.

#### **Available Models**

uniFLOW Release Station Hitag
 uniFLOW Release Station HID
 uniFLOW Release Station Multi
 uniFLOW Release Station Multi
 uniFLOW Release Station PLUS
 uniFLOW Release Station Touch
 uniFLOW Release Station Touch
 integrated card reader)

# 3 Scope of Supply

The uniFLOW Release Station package includes:

- The uniFLOW Release Station device.
- A patch cable to connect the device to a printer.
- Power supply.
- The uniFLOW Release Station Installation Guide.

## **Technical Specifications** 4

| Power Supply:        | The power supply must be a limited power source (LPS), which delivers a voltage of 12 V DC and a min. current of 1.0 A. A polarized plug 2.1/5.5 mm is to be used, with positive wire to the inner jack. |
|----------------------|----------------------------------------------------------------------------------------------------|
| Rated Voltage:       | 12 V === LPS                                                                                                    |
| Ethernet:            | 2x RJ-45 Ethernet connection with a built in 10/100 MBit switch.                                                                                                    |
| USB:                 | USB Type A connection with USB 2.0 (Hi-Speed) to connect a USB identification device.                                                                                                    |
| D-SUB-15:            | Digital I/O Connector to lock / unlock the machine for copy accounting.                                                                                                    |
| D-SUB-15HD:          | Digital I/O Connector to lock / unlock the machine for copy accounting.                                                                                                    |
| Ambient temperature: | 0 +35 °C (32 +95 °F)                                                                                                    |
| Safety restrictions: | Use only in closed rooms.                                                                                                    |
| uniFLOW:             | uniFLOW and/or RPS V5.3 or higher                                                                                                    |
| Status LEDs:         | The uniFLOW Release Station is equipped with different LEDs depending on the built in card reader. See chapter LED/Beep Status (see " <u>LED / Beep Status</u> " on page <u>9</u> ) for more info.       |

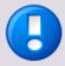

Changes and/or modifications of the uniFLOW Release Station not approved by NT-ware Systemprogrammierung GmbH will invalidate the user's authority to operate the uniFLOW Release Station.

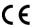

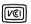

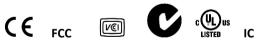

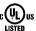

## **5** FCC and IC Compliance Notes

## **FCC Compliance Notes**

Note: This equipment has been tested and found to comply with the limits for a Class B digital device, pursuant to part 15 of the FCC Rules. These limits are designed to provide reasonable protection against harmful interference in a residential installation. This equipment generates, uses and can radiate radio frequency energy and, if not installed and used in accordance with the instructions, may cause harmful interference to radio communications. However, there is no guarantee that interference will not occur in a particular installation. If this equipment does cause harmful interference to radio or television reception, which can be determined by turning the equipment off and on, the user is encouraged to try to correct the interference by one or more of the following measures:

- Reorient or relocate the receiving antenna.
- Increase the separation between the equipment and receiver.
- Connect the equipment into an outlet on a circuit different from that to which the receiver is connected.
- Consult the dealer or an experienced radio/TV technician for help.

#### **IC Compliance Notes**

For all models with integrated RFID functionality (uniFLOW Release Station Hitag, HID, Multi, PLUS):

This device complies with Industry Canada licence-exempt RSS standard(s). Operation is subject to the following two conditions: (1) this device may not cause interference, and (2) this device must accept any interference, including interference that may cause undesired operation of the device.

Le présent appareil est conforme aux CNR d'Industrie Canada applicables aux appareils radio exempts de licence. L'exploitation est autorisée aux deux conditions suivantes : (1) l'appareil ne doit pas produire de brouillage, et (2) l'utilisateur de l'appareil doit accepter tout brouillage radioélectrique subi, même si le brouillage est susceptible d'en compromettre le fonctionnement.

For all models without RFID functionalty (uniFLOW Release Station Touch):

CAN ICES-3 (B)/NMB-3(B)

## **Product Label Location**

The product label is permanently attached on the device housing as indicated below:

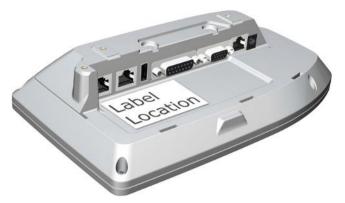

For some installations, a plastic cover will be attached that can be easily removed.

## 6 Ports

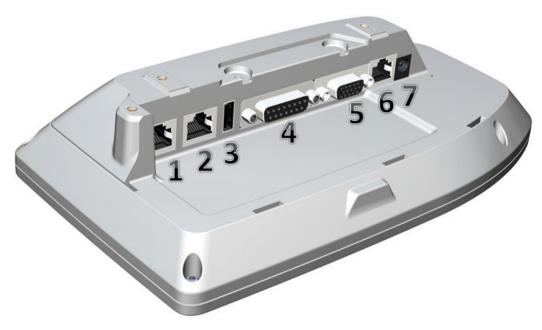

1. Network port 1:

To connect the uniFLOW Release Station to the printer or to the network.

2. Network port 2:

To connect the uniFLOW Release Station to the printer or to the network.

3. USB port:

Used to connect an additional MiCard USB card reader to the uniFLOW Release Station.

4. Copy Control port 1:

To connect a copy control cable.

5. Copy Control port 2:

To connect a copy control cable.

6. RJ45 port:

Only for internal use.

7. Power input jack:

To connect the external power supply.

# Supported Card Standards

| uniFLOW Release Station HITAG                       |                                                  |  |
|-----------------------------------------------------|--------------------------------------------------|--|
| Read unique ID number using the following standards | HITAG 2, HITAG S, EM4102 and EM4150 technologies |  |
| Configurable                                        | HITAG 1 technology                               |  |
| Operating frequency                                 | 125 kHz                                          |  |

| uniFLOW Release Station HID                     |                                                                                                  |  |
|-------------------------------------------------|--------------------------------------------------------------------------------------------------|--|
| Read transponders using the following standards | PCProx technology from HID                                                                       |  |
| Configurable                                    | Reading out different lengths of Facility Codes and ID Codes of the PCProx technology HID cards. |  |
| Operating frequency                             | 125 kHz                                                                                          |  |

| uniFLOW Release Station Multi                       |                                                                                                    |  |  |  |
|-----------------------------------------------------|----------------------------------------------------------------------------------------------------|--|--|--|
| Read unique ID number using the following standards | MIFARE® and MIFARE® ultra light<br>technologies, MIFARE® DESFire (EV1),<br>iCLASS®, Inside Contactless, other ISO15693 /<br>ISO14443A cards/transponders. |  |  |  |
| Configurable                                        | LEGIC prime, LEGIC advant                                                                                                    |  |  |  |
| Operating frequency                                 | 13,56 MHz                                                                                                    |  |  |  |

| uniFLOW Release Station PLUS |                      |
|------------------------------|----------------------|
| 125 kHz Supported Cards      | AWID                 |
|                              | • Cardax*            |
|                              | CASI-RUSCO®          |
|                              | • Deister*           |
|                              | • DIGITAG            |
|                              | • EM 410x            |
|                              | Farpointe Data       |
|                              | GProx™ II*           |
|                              | HID® Prox            |
|                              | • HiTag 1, S & 2     |
|                              | Indala® (Motorola)   |
|                              | • ioProx™ (Kantech)  |
|                              | Keri NXT             |
|                              | • Keri*              |
|                              | Nexwatch (Honeywell) |
|                              | Pyramid              |
|                              | Radio Key®           |
|                              | ReadyKey Pro*        |
|                              | *Unique ID           |
| 13,56 MHz Supported Cards    | Advant CSN (Legic)   |
|                              | eTag CSN             |
|                              | HID iCLASS CSN       |
|                              | I-Code CSN           |
|                              | I-tag CSN            |
|                              | • ISO 14443A CSN     |
|                              | • ISO 15693 CSN      |
|                              | MIFARE CSN           |

# 8 LED / Beep Status

The uniFLOW Release Station is equipped with either three, one or no LEDs, depending on what model is used.

## uniFLOW Release Station Hitag/HID/Multi

The uniFLOW Release Station Hitag/HID/Multi is equipped with 3 status LEDs: green (left), yellow (middle) and red (right). The table below shows the status information given by the respective LED.

| Status                   | Green LED | Yellow LED | Red LED  |
|--------------------------|-----------|------------|----------|
| Booting up               | flashing  |            | flashing |
| Not synchronized         |           |            | flashing |
| Synchronized (operating) |           | flashing   |          |
| Authentication OK        | on        | flashing   |          |
| Authentication failed    |           | flashing   | on       |

The uniFLOW Release Station Hitag/HID/Multi is equipped with a little beeper which emits different beep tones for different statuses. The table below shows the status information given by the beeper.

| Status                                                                             | Beep Signal |
|------------------------------------------------------------------------------------|-------------|
| The card reader is booting up.                                                     | 2 x fast    |
| The card reader is not parameterized which means, there was no saved config found. | 2 x slow    |
| The card reader is parameterized. A configuration was found on the device.         | 1 x short   |
| If parameters are sent to the card reader.                                         | 2 x slow    |
| A card has been detected.                                                          | 1 x long    |
| If a Facility Code has been detected as invalid.                                   | 3 x fast    |

## uniFLOW Release Station Plus

The uniFLOW Release Station Plus is equipped with 1 status LED that can show three colors: Green, Yellow and Red. The table below shows the status information given by the LED.

| Status           | LED color/Beep               |
|------------------|------------------------------|
| Booting up       | yellow, then green with beep |
| Not synchronized | flashing yellow              |

| Status              | LED color/Beep  |
|---------------------|-----------------|
| Synchronized (idle) | steady red      |
| Reading/Hold        | green with beep |

#### uniFLOW Release Station Touch

The uniFLOW Release Station Touch does not have any LEDs. Neither does it have a beeper.

## **Network Port LED (all models)**

| Status                                                       | LED color      |
|--------------------------------------------------------------|----------------|
| A link to a network is established.                          | green          |
| A link to a network is established and data is transmitting. | green flashing |
| The network speed is 100 Mbit/s.                             | yellow ON      |
| The network speed is 10 Mbit/s.                              | yellow OFF     |

# 9 Mounting Options

There are different ways of mounting the uniFLOW Release Station. Depending on the device manufacturer and model, the uniFLOW Release Station can either be attached directly to the machine using a device bracket, be mounted to the wall or be set up on a stand pole next to the machine.

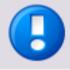

Brackets are sold separately and are not included by default with the uniFLOW Release Station.

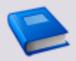

For a detailed list of all available mounting options, please refer to the NT-ware Accessory Guide which can be found on the NT-ware Partner Site (<a href="https://web.nt-ware.net/partner/">https://web.nt-ware.net/partner/</a>).

# 10 Copy Control Cables

A copy control cable is needed to make use of uniFLOW copy accounting options. The cables are developed by NT-ware to make them fit to the uniFLOW Release Station.

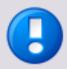

Copy control cables are sold separately and are not included by default with the uniFLOW Release Station.

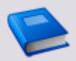

For a detailed list of all available copy control cables, please refer to the NT-ware DIF Portal (<a href="http://difportal.nt-ware.net">http://difportal.nt-ware.net</a>) or to the NT-ware Accessory Guide which can be found on the NT-ware Partner Site (<a href="https://web.nt-ware.net/partner/">https://web.nt-ware.net/partner/</a>).

## 11 Installation

## **Required Components**

- uniFLOW Release Station.
- Power supply for the uniFLOW Release Station.
- Printer.
- Network cable (delivered with the uniFLOW Release Station).

## **Optional Components**

• Copy control cable for the manufacturer and model of your device.

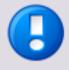

Please refer to the NT-ware DIF Portal (<a href="https://difportal.nt-ware.net">https://difportal.nt-ware.net</a>) or to the Accessory Guide on the NT-ware Partner Site (<a href="https://web.nt-ware.net/partner/">https://web.nt-ware.net/partner/</a>) for more information about which copy control cable is required for your specific machine(s).

#### Installation

- 1. Switch off the desired printer.
- 2. Disconnect the printer from the network.
- 3. Attach network cable of the printer to one of the two network ports.
- 4. Optional: In case copy accounting is required on an MFP: Attach the uniFLOW Release Station with the respective copy control cable to the MFP.

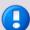

Connecting the copy control cable to your MFP might require additional installation steps.

- 5. Attach the uniFLOW Release Station to the network.
- 6. Attach the power supply to the uniFLOW Release Station.
- 7. The uniFLOW Release Station boots up.
- 8. Switch on the printer.

The uniFLOW Release Station is now ready for more advanced configurations. For the uniFLOW Release Station configuration, see chapter Configuration.

# 12 Configuration

The uniFLOW Release Station works without any additional configuration if your network has a DHCP server configured to provide an IP address.

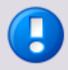

- If no DHCP is available, the uniFLOW Release Station obtains an IP address from the link-local block (for IPv4 169.254.0.0/16).
- uniFLOW Release Station does not support IPv6 at the moment.
- 1. After the uniFLOW Release Station has been successfully connected to the network of the uniFLOW server, it will display its assigned IP address:

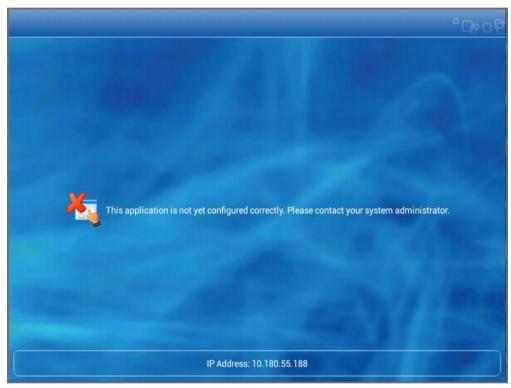

- 2. The uniFLOW Release Station has now to be assigned to a Secure Print Output Printer in uniFLOW. To do so, the Secure Output Printer with uniFLOW Release Station printer wizard has to be used:
  - a. In the uniFLOW Server Configuration, go to *Printer* > *Wizard*.
  - b. Select the Secure Output Printer with uniFLOW Release Station.
  - c. Follow the steps of the wizard. Make sure to have IP addresses of the Release Station and the printer at hand.
- 3. After the uniFLOW Release Station has been successfully configured in uniFLOW, it will display the login screen of the login method you chose during the wizard.

  The uniFLOW Release Station is now ready to use.

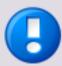

- The uniFLOW Release Station does not require any separate license to be purchased in order to work with uniFLOW and RPS.
- The uniFLOW Release Station uses TCP port 8000 for discovery and EAI communication with uniFLOW. Make sure this port is open in both directions if you have any connection problems.

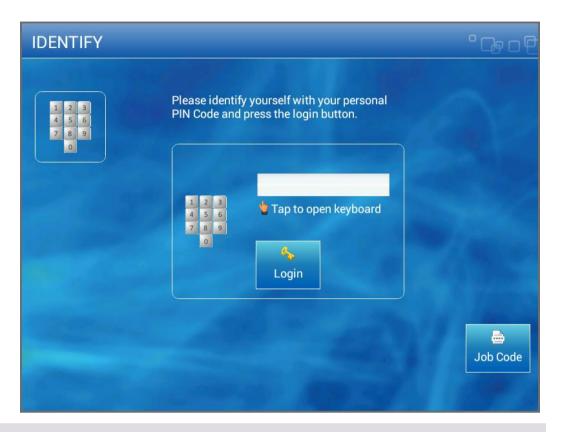

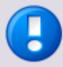

Copy accounting can only be used on devices for which a copy control cable has been developed and produced.

For a list of available copy control cables, please refer to chapter Copy Control Cables (on page 10).

# **12.1** Advanced Configuration

If you want to change the configuration of the uniFLOW Release Station after you have run the wizard, you can do so simply by running the wizard again.

Alternatively, you can change the settings configured during the wizard under **Connections** > **Agents/Terminals** > **EAI**. The sections relevant for the uniFLOW Release Station are **General Information**, **List view** and the **Network Configuration**.

## **General Configuration**

Here you can define a global behavior that applies to all uniFLOW Release Stations connected to the uniFLOW server.

To configure the global behavior, expand the select box next to *Please select one of the embedded applets to change its configuration* and choose *uniFLOW Release Station*.

The options are the same as explained in chapter Specific Settings (on page 15).

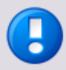

The general configuration set here is only used, if no settings are made under Specific Settings (on page 15) for the corresponding uniFLOW Release Station.

#### List view

This section lists all configured EAI devices in uniFLOW. The uniFLOW Release Station is listed here as well. The uniFLOW Release Station can be configured by clicking the button. This will open a new window with device specific settings. Please refer to the chapter Specific Settings (on page 15) for a detailed explanation of these options.

## **Network Configuration**

Here you can configure the IP address of the uniFLOW Release Station.

- IPs:
   Currently configured EAI devices and their IP addresses.
- Device:
   IP address of the uniFLOW Release Station.
- Server:
  http://<uniFLOW Release Station>:8000/mom/eai.htm
- Update interval in sec.:
   The interval in which EAI devices are being detected by uniFLOW or an RPS.

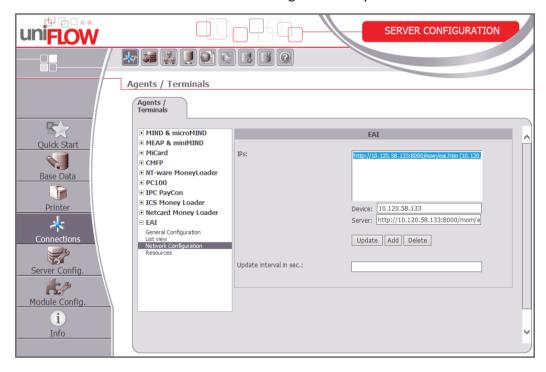

## 12.1.1 Specific Settings

The uniFLOW Release Station specific settings can be changed under *Connections* > *Agents/Terminals* > *EAI* > *List view*. Click on the button of the Release Station entry.

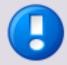

Please note that not all settings are relevant for the uniFLOW Release Station. Therefore, only settings applicable to the Release Station are described here.

#### General:

Select the main functionality for the uniFLOW Release Station. You can select more than one functionality at the time by holding the shift key and selecting with the mouse.

#### o PrintJobRelease:

Allows the uniFLOW Release Station to access your secure printing queue and release your print jobs.

O DeviceLock:

Allows the uniFLOW Release Station to lock the device until the user logs in.

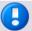

Device Lock is only available, if a copy control cable is used.

#### • Authentication:

Select the desired authentication method here.

o PIN:

The user is asked to enter their PIN code.

Username/Password:

The user is asked to enter their Username/Password.

CardReader:

The user is asked to swipe their card.

CardReader with PIN:

The user is asked to swipe their card. Alternatively, the user can login with their PIN code by hitting the *PIN Code* button.

CardReader with Username/Password:

The user is asked to swipe their card. Alternatively, the user can login with their user name and password by hitting the *AD Login* button.

## • Cost Center Selection:

Tick the checkbox if you want to give users the possibility to select a cost center on the uniFLOW Release Station after having logged in.

## • Card Registration Method:

If you have unknown cards in the system and you are using a Card Reader for the authentication, you can select a card registration method here. This can either be via *UserName/Password* or via *TIC (Temporary Identification Code)*.

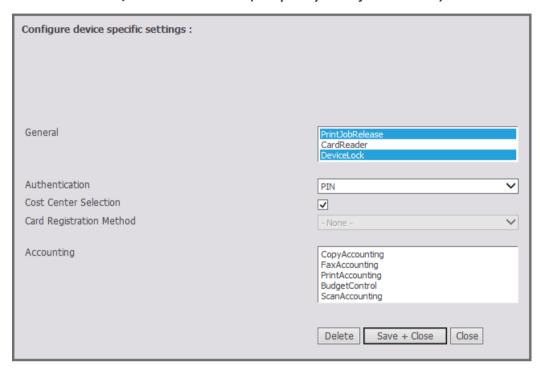

## 12.2 uniFLOW Release Station Website

The uniFLOW Release Station website contains general information and configuration options about the device like its firmware version, its serial number and its current IP address.

The website can be accessed under:

http://<uniFLOW Release Station>:8002/config.htm

The following chapters explain the different web pages.

## 12.2.1 Release Station

The Release Station site gives information about the following:

• Serial Number:

This is the serial number of the uniFLOW Release Station itself. It is used to select a uniFLOW Release Station during the printer wizard. You will also find this number on a sticker on the back of each uniFLOW Release Station.

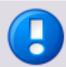

The serial number of the uniFLOW Release Station is derived from its MAC address (without colons and leading zeros).

• Software Version:

The current firmware version of the uniFLOW Release Station.

• Last ID (raw):

Shows the last read card number without code conversion (raw data).

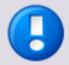

This option is only displayed if *Restrict HTTP Access to IP* is set.

#### Name:

You can change the default name of the uniFLOW Release Station for an easier identification of the device itself, for example the name of the associated printer. The name will also appear as *Model* name under the *List view* of the uniFLOW EAI settings.

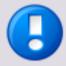

The preconfigured default name is "uniFLOW Release Station".

#### Restrict HTTP Access to IP:

Only the computer with the IP address entered here is able to open the websites of the uniFLOW Release Station. The uniFLOW Server will always have access to the uniFLOW Release Station independent of the settings here. If left blank, there is no access limitation.

Session timeout (seconds):

Specify the time it takes for the uniFLOW Release Station to automatically log out if a user has logged in and does not touch the screen and the device is not used.

• Contact server on interval (minutes):

Contacts the uniFLOW server on the given interval. It the uniFLOW Release Station fails to reach the server 3 consecutive times, it displays the "Waiting for Configuration" screen. This is disabled by default (0).

Language:

Specify the language of the uniFLOW Release Station on-screen UI.

• Save & Reboot:

Saves the settings and restarts the uniFLOW Release Station to apply them.

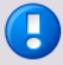

A restart of the uniFLOW Release Station is necessary in order for the settings to be applied. The login screen is updated once the language strings have been downloaded.

| Release Station   Card Reader   Port Configuration   Network   Support   Upgrade   About |  |  |
|------------------------------------------------------------------------------------------|--|--|
| Release Station                                                                          |  |  |
| Serial Number: C8A03029F8AA                                                              |  |  |
| Software Version: 1.0.0 build: 19.08.2014                                                |  |  |
| Last ID (raw):                                                                           |  |  |
| Name: uniFLOW Release Station                                                            |  |  |
| Restrict HTTP Access to IP: 10.110.58.156                                                |  |  |
| Session timeout (seconds): 60                                                            |  |  |
| Contact server on interval (minutes): 0                                                  |  |  |
| Language: English 🗸                                                                      |  |  |
| Save & Reboot                                                                            |  |  |

## 12.2.2 Card Reader

If you own a uniFLOW Release Station PLUS, you can upload a MiCard PLUS configuration file here in order to configure the build-in MiCard PLUS card reader with specific settings. The configuration file can be created using the MiCard PLUS configuration utility (pcProxConfig.exe):

1. Download the newest version of the MiCard PLUS configuration utility.

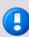

To download the file, please refer to MANUAL - uniFLOW Release Station - Installation and Configuration (MOMKB-770) in the NT-ware Knowledgebase.

Please note that registration is required in order to access the NT-ware Knowledgebase.

- 2. Install and run *pcProxConfig.exe*.
- 3. Select File > Save USB device hex raw data to (SDK) file ...
  - The option *Save USB device hex raw data to (SDK) file ...* is only available in the new versions of the *pcProxConfig.exe*.
- 4. Save the configuration text file.
- 5. On the uniFLOW Release Station *Card Reader* site, browse for the configuration text file and click *Upload & Configure*.

For more information, please refer to chapter MiCard Configuration in the uniFLOW User Manual.

Upload & Configure:
 Uploads the configuration file to the uniFLOW Release Station and applies the settings.

## 12.2.3 Port Configuration

The **Port Configuration** site allows you to change the DIPORT settings.

These can be changed by uploading a certain configuration file (PORT.ini). Please refer to chapter Signal Interpreter (on page  $\underline{19}$ ) in the installation manual for more information about how to create such a configuration file.

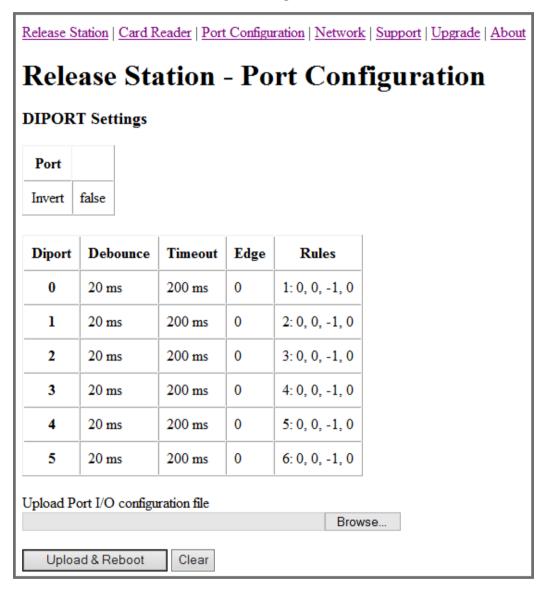

## 12.2.3.1 Signal Interpreter

The uniFLOW Release Station signal interpreter allows the configuration of simple pattern matching rules. These include multi-click events and clock driven events while observing multiple I/O port pins in parallel.

## .INI Configuration

#### [PORTS]

The Digital Input Port can be configured in the a .INI file on the uniFLOW Release Station. The general configuration is in the [PORT] section as follows:

- REVERSE Set to 1 if the bit order of the I/O port pins shall be reversed, e.g. b101000 instead of b000101. Otherwise, set to 0. This means that for example the port pin previously addressed as [DIPORTO] would then be addressed as [DIPORT5].
- INVERT Set to 1 if the bits on the I/O port pins shall be inverted, e.g. b001000 instead of b110111. Otherwise, set to 0.

## [DIPORTn]

Each pin on the I/O port can be configured under [DIPORT0] ... [DIPORT5]. The following settings are available:

## **Interpreter Parameters**

- DEBOUNCE The number of milliseconds after a signal edge has been detected, to suspend monitoring. Helps to solve double-click problems because of signal bouncing.
- TIMEOUT period since last edge after which an open multi-click sequence is terminated. A multi-click sequence is regarded as open after the first matching event.
- EDGE 0 for valid signal event on rising edge, 1 for falling edge, 2 for both edges.
- RULEn defines rules for pattern matching as explained below. n may be within 1 to 16. The sequence must be continuous or the rules won't be used after the discontinuity. For example if RULE1, RULE2, RULE3, RULE5 are defined, only RULE1, 2 and 3 will be used.

#### **Interpreter Rules**

Different Rules can be defined for each port pin in the respective [DIPORTn] sections. Rules must be defined under the port which holds the clock signal in order to trigger port events. The rule format is

RULE{number}={product}: {mask}, {pattern}, {counter}, {clicks} where

- {number}: 1,2,3,... up to 16. Do not use a leading 0, i.e. do not use RULE01, RULE02 ... but instead RULE1, RULE2 ...
- {product}: Product index which is used for click counting if the rule matches. The product index is calculated directly as mask&x if the value is set to -1, where x is the data word on the I/O port and "&" denotes the binary AND operator. The data bits in x may occur reversed or inverted or both if configured as explained under [PORTS] above.
- {mask}, {pattern}: The rule match condition holds true if mask&x = pattern, where x is the data word on the I/O port. Again, "&" denotes the binary AND operator.

The data bits in x may be reversed or inverted or both if configured as explained under [PORTS] above.

- {counter}: For multi-clicks the assignment of a counter index is required. The counter index may be within 0 and 15 and if not used set to -1. The counters are shared between all [DIPORTn] sections.
- {clicks}: Set to 0 if multi-clicks are not used. Otherwise, give the number of clicks for this match to hold true.

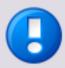

Note that that the numerical values in the rules (and only in the rules, not elsewhere) can be entered either in decimal (e.g. 17), binary (b10001), octal (o21) or hexadecimal (0xd1 or \$D1) format. Comments can be started after the {clicks} value with any non-whitespace character, for example '#' or ';'.

## **Example**

An example of the *PORT.ini* would look like this:

[DIPORT2]
DEBOUNCE=20
EDGE=0
TIMEOUT=200
RULE1=2:3,0,-1,0 #copy A4 COL

RULE2=4:3,1,-1,0 #copy A3 COL RULE3=1:3,2,-1,0 #copy A4 B/W RULE4=3:3,3,-1,0 #copy A3 B/W

## 12.2.4 Network Configuration

This page displays the network configuration of the uniFLOW Release Station.

• Activate DHCP:

If checked, the uniFLOW Release Station uses DHCP to obtain *IP Address, Netmask* and *Gateway* automatically.

If unchecked, you have to enter *IP Address*, *Netmask* and *Gateway* manually for a static IP address.

Save & Reboot:

Saves the settings and reboots the uniFLOW Release Station to apply them.

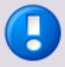

uniFLOW Release Station does not support IPv6 at the moment.

## **12.2.5** Support

Here you can display, export and clear the log of the uniFLOW Release Station. The uniFLOW Release Station support team might request a copy of the log file, in order to solve problems more effectively.

## 12.2.6 Upgrade

On this screen you can upload a file to update the firmware of the uniFLOW Release Station. For more information, refer to chapter Firmware Update (on page <u>23</u>).

## 12.2.7 About

General information about the uniFLOW Release Station and legal info.

## 12.3 MiCard Configuration

The uniFLOW Release Station is available in versions with different integrated MiCard card readers. These card readers are preconfigured with a standard configuration and can be used in most cases without any further configuration necessary. However, if you still want to configure specific settings for the card readers, you can do so under *Connections > Agents/Terminals > MiCard*.

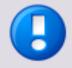

The MiCard PLUS reader cannot be configured in uniFLOW. Please use its configuration utility and upload a configuration file instead. For more information, refer to chapter Card Reader (on page 18).

For more information about the MiCard specific settings available, please refer to chapter MiCard Configuration in the uniFLOW User Manual.

## 12.4 Factory Reset

It is possible to do a factory reset to the internal settings of the uniFLOW Release Station:

- 1. Create an empty text file with the name: ResetToFactoryDefaults.txt.
- 2. Copy the file to the root folder of an USB drive formatted with FAT or FAT32 file system.
- 3. Connect the USB drive to the uniFLOW Release Station.
- 4. The uniFLOW Release Station detects the USB drive and if it finds the file, it resets the settings and automatically reboots.

The following settings are reset to default:

- Release Station:
  - Name
  - Restrict HTTP access to IP

- Session timeout
- Contact server on interval
- Language
- Port Configuration:
  - The default ports configuration file is used.
- Network Configuration:
  - Activate DHCP

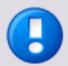

The MiCard and MiCard Plus configuration is not covered by the factory reset.

## 12.5 Firmware Update

It is possible to update the firmware of the uniFLOW Release Station. To do so, you first have to download the newest firmware .apk file. You can find the newest firmware .apk file in the NT-ware Knowledgebase.

There are two ways to update the firmware of the uniFLOW Release Station:

#### Via USB drive:

- 1. Copy the downloaded .apk to the root folder of an USB drive formatted with FAT or FAT32 file system.
- 2. Plug-in the USB drive while the uniFLOW Release Station app is running. The uniFLOW Release Station will detect the USB drive mounting and read the first .apk file it finds in the root folder.
- 3. A pop-up window appears asking you to install the application. Select *Install*.
- 4. After installation, select *Open* to start the new uniFLOW Release Station firmware.

#### Via web browser:

- 1. Open <a href="http://<uniFLOW\_Release\_Station>:8002/upgrade.htm">http://<uniFLOW\_Release\_Station>:8002/upgrade.htm</a> in a browser to access the *Release Station Upgrade* web page.
- 2. Under Upload package, click the Browse button and select downloaded .apk file.
- 3. Click Upload & Install and wait until the web page displays sent.
- 4. A pop-up window appears asking you to install the application. Select *Install*.
- 5. After installation select *Open* to start the new uniFLOW Release Station firmware.

You can check the new version of the firmware by hitting the top bar of the screen to open the *About* page. You can see the build version there.

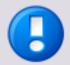

Only official NT-ware signed .apk files can be used for the firmware update.

## 13 Job Release via uniFLOW Release Station

The core functionality of the uniFLOW Release Station is the job release of your print jobs in the secure print queue.

After you have logged in with your PIN or card and have selected your desired cost center (see below), your secure print queue is displayed. Here, the following actions are available:

• Print+Delete:

Prints the selected jobs and deletes them.

Delete:

Deletes the selected jobs with without printing them.

Print+Keep:

Prints the selected jobs and keeps in in the queue.

• Refresh:

Refreshes the jobs displayed in the secure queue.

Select All:

Selects all jobs on the current page.

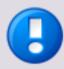

One page can display a maximum of 100 jobs. If there are more than 100 jobs in the queue, you can scroll down and tap the arrow buttons to go to switch pages.

• Logout:

Logs out the currently logged in user.

Simply select the desired job by tapping on it and select the appropriate action.

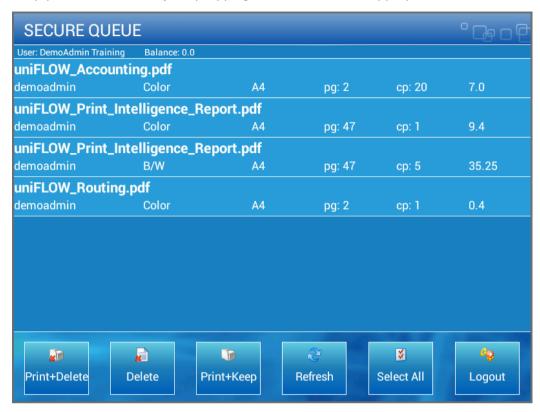

#### **Cost Center Selection**

If you enabled cost center selection during the configuration of the uniFLOW Release Station, you will be first presented with the Cost Center Selection screen after logging in.

Select the desired cost center and choose one of the following actions:

- Cancel:
  - Return to the login screen.
- Search:
  - Search for the cost center entered in the *Search* field on top of the screen.
- Clear:
  - Remove the search filter.
- Up:
  - Move up a cost center level.
- Down:
  - Move down a cost center level.
- Login:
  - Proceed to the secure print queue.

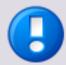

One page can display a maximum of 100 cost centers. If there are more than 100 cost centers, you can scroll down and tap the arrow buttons to go to switch pages.

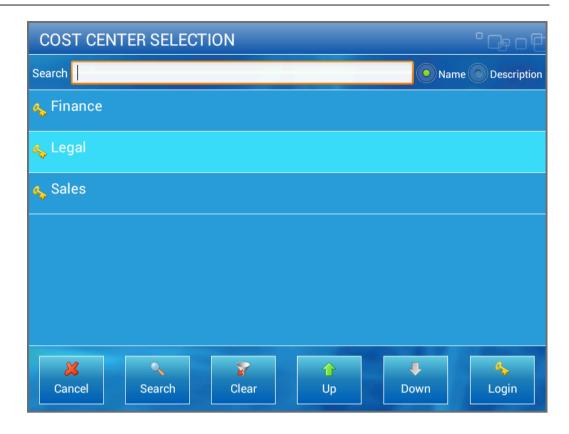

uniFLOW Release Station Index

# Index

| •                                               | M                                    |
|-------------------------------------------------|--------------------------------------|
| .INI Configuration • 20                         | MiCard Configuration • 22            |
| Δ.                                              | Mounting Options • 3, 10             |
| A house 22                                      |                                      |
| About • 22                                      | N                                    |
| Advanced Configuration • 13                     | Network Configuration • 3, 21        |
| Available Models • 2                            | P                                    |
| С                                               | Port Configuration • 19              |
| Card Reader • 3, 18, 22                         | Ports • 6                            |
| Configuration • 3, 12                           |                                      |
| Copy Control Cables • 1, 10, 13                 | R                                    |
|                                                 | Release Station • 16                 |
| D                                               | S                                    |
| Disclaimer • 5                                  | Scope of Supply • 2                  |
| F                                               | Signal Interpreter • 19              |
| Factory Reset • 3, 22                           | Specific Settings • 13, 14, 15       |
| FCC and IC Compliance Notes • 3, 4              | Support • 22                         |
| Firmware Update • 3, 22, 23                     | Supported Card Standards • 7         |
|                                                 | Symbols • 7                          |
| · ·                                             |                                      |
| Installation • 11                               | Т                                    |
| Introduction • 1                                | Technical Specifications • 3         |
| J                                               | U                                    |
| Job Release via uniFLOW Release Station • 3, 24 | uniFLOW Release Station Website • 16 |
|                                                 | Upgrade • 22                         |
| L                                               |                                      |
| LED / Beep Status • 3, 9                        | V                                    |
|                                                 | Versioning ● 3                       |